Timer can be set for each gang on App.Please set as below steps:

\* Add Nickname or Username<br>\* Press Control once selected<br>\* Device will automatically and  $\begin{array}{ccc} \text{OS} & \text{OS} \\ \text{OB} & \text{OB} \end{array}$  Sharing" once added 8.Specification \* Working Voltage:AC110-240V(50/60Hz)<br>\* Max Load:400W/Gang(Besistive load) Max Load:400W/Gang(Resistive load) \* Max Load:400W/Gang(R<br>\* Working Current:Max 2A \* \* \* Standby consumption:0.1mA Wireless Protocal:WiFi 2.4GHz Wireless Range:30 Meters(Indoor) \* \* \* Switch Standard:EU/US Material:ABS flame retardant

- \* A Google Home device, or an Android phone with Google Assistant. \*
- Latest Google Home APP (Android only) and a \* Google account.
- The devise display language must be set to English \* US.
- Smart Life APP and a related account. \* Smart device.
- Sign in with Smart Life account, add the device, then change the name to a easily recognized word or phrase, like "bedroom light".

## 11.Set up with Google Home APP

- Open the Google Home APP and sign in a Google \* account. Then connect the Google Home APP with your Google Home device according to the Instruction of Google Home.
- Choose the Wi-Fi network you want to connect to \* your Google Home. Then connect it to your Google
- Home according to the Instruction. Make sure your Google Home APP and Google Home are in the same Wi-Fi network.

- Attention: Due to the Google Home APP's known
	- Tap "Home Control" in the hamburger menu on the Google Home APP's Home Page, then tap "+". \*
	- Find "Smart Life" in the list. In the new window, \* select your Smart Life account region, type your Smart Life account and password, then tap "Link Now". After you assign rooms for devices, your devices will be listed in the Home Control page.

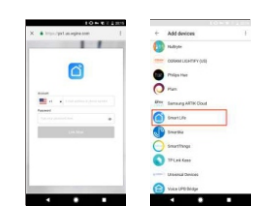

Tap the Homepage, select "Skills", then search \* "Smart Life". Select "Smart Life" and tap "Enable Skill" to enable the Smart Life Skill.

shows up and tap "Continue". Then select your Wi-Fi network and connect it to your device according to the instructions. This may take several minutes. 16.Enable our skill in Alexa APP

- 
- \* Select "Device Sharing" in Profile<br>\* Input the call phane number/amo \* Input the cell phone number/email you want to share control with
- \* Add Nickname or Username
- Device will automatically appear in "Devices \*

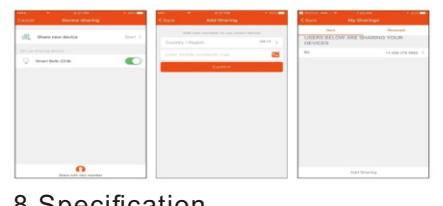

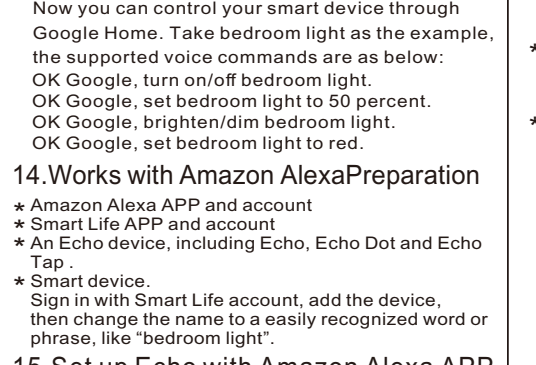

You will be redirected to the account link page. \* Type your Smart Life account and password, do not forget to select the country/region where your account belongs to. Then tap "Link Now" to link your Smart Life account. When "Alexa has beensuccessfully linked with Smart Life" shows up, you can leave this page. (Note: If a Smart Life account has been linked before, you can use it directly, you can also tap"Disable Skills" to remove it. )

## 17.Control your smart device through Echo

15.Set up Echo with Amazon Alexa APP Sign in with Amazon account. Tap the Homepage on the top left, tap "Settings" and "Set up a new device". Then follow the instructions. Select a Echo device, long press the dot button on the top of your Echo device until the orange light

bug, you could use only one Google Home account to control "Home Control Action". If you sign in Google Home APP with several Google accounts, only the first Google account you signed in can be used for "Home Control".

- 
- 

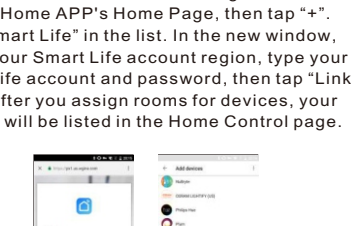

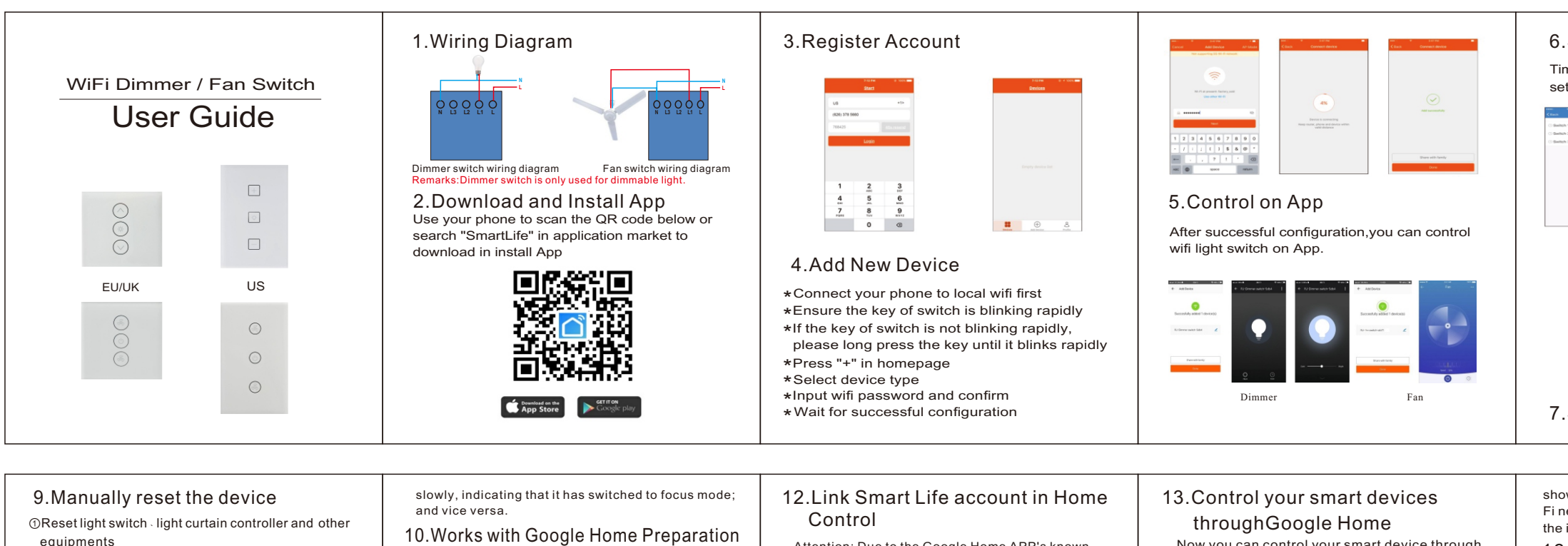

Echo need to discover your smart device before the \* control.

You can say "Alexa, discover device" to Echo, or you \* can also tap "Discover Device" on APP to discover

the smart devices. Discovered devices will be shown in the list. (Note: Every time you change the name of devices on Smart Life APP, Echo must re-discover devices before the control.) Now you can control your smart devices through Echo. You can use following commands to control your devices(e.g.,bedroom light): Alexa, turn on/off bedroom light. Alexa, set bedroom light to 50 percent. Alexa, brighten/dim bedroom light. Alexa, set bedroom light to red. You can also set up groups in Alexa APP. Tap "Create group", give your group a name like "my smart lights", select devices to add them in this group, then tap "Save". Now you can control your devices by

group. If you say "Alexa turn on my smart lights", all the lights will be turned on.

- equipments
- Press any key of the device for 20 seconds untill \* light flashes indicating a successful reset;
- indicator light flash quickly (flash 2 times every \* second) indicating fast mode;
- indicator light flash slowly (1 flash every 3 seconds) \* indicating hotspot mode;
- under fast mode, press any device key for 20 seconds \* until the indicator flashes slowly, indicating it has switched to focus mode; andvice versa.
- ②Reset the dimmer /fan switch
- In the dimmer/fan switch off long press down key for \* 20 seconds until light flashes, indicating a successful reset;
- indicator lights flash quickly (2 times flashevery \* second) indicating fast mode;
- indicator lights flash slowly (1 flash every 3seconds) \* indicating hotspot mode;
- under fast mode, press and hold down the device \* key for 20 seconds until the indicator flashes

## 6.Set Timer

7.Share device